# **Створення папки Портфоліо (на Google-диску)**

#### **Крок 1.** Увійти в обліковий запис Google **(gmail.com)**  (*використовуючи власний логін та пароль*)

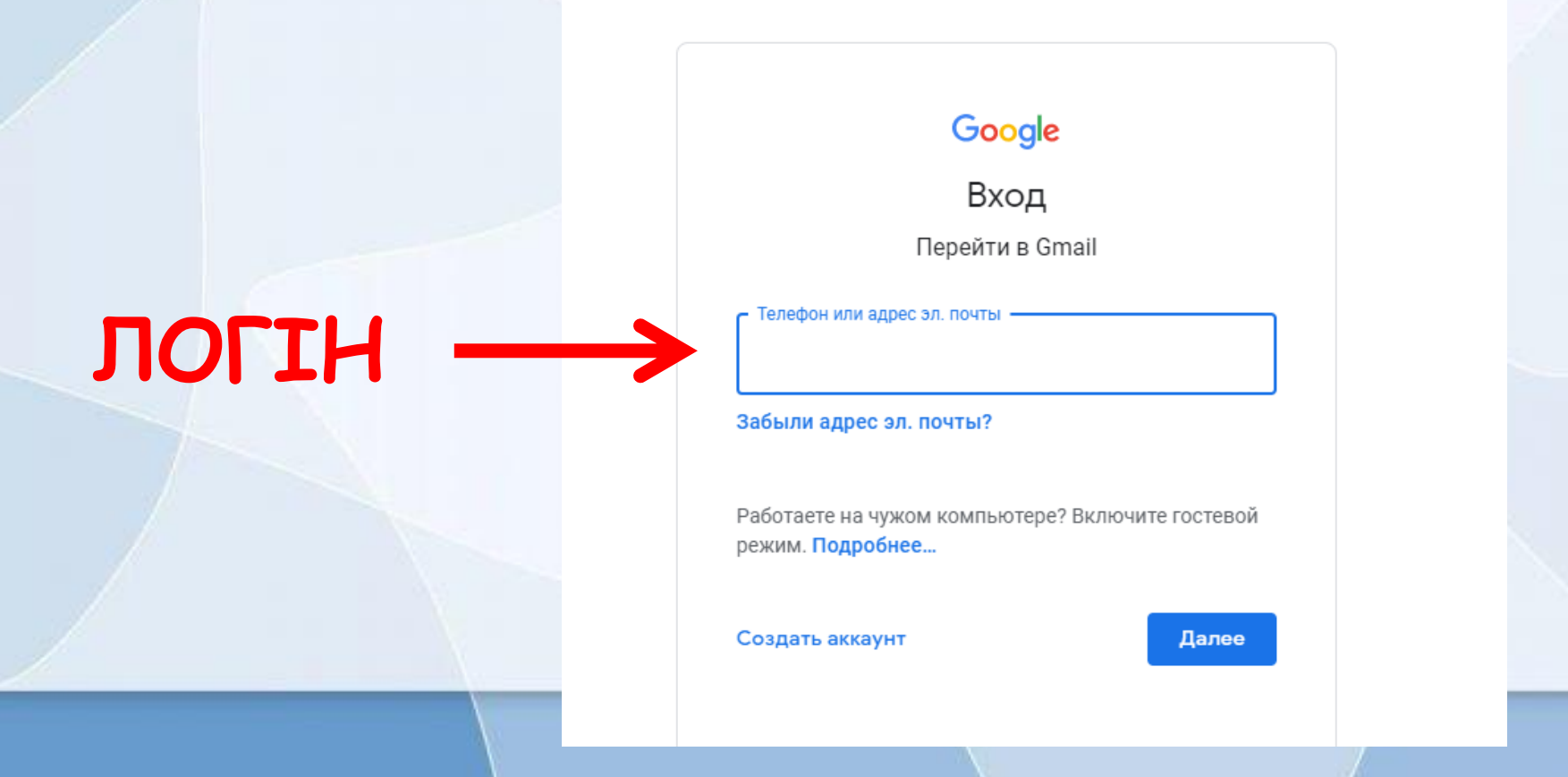

# **ПАРОЛЬ**

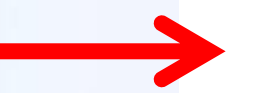

#### Google

#### Добро пожаловать!

Vustavka100@gmail.com v

#### Введите пароль

Забыли пароль?

Далее

 $^{\circledR}$ 

#### **Крок 2.** Натиснути в правому верхньому куті на кнопку Додатки Google

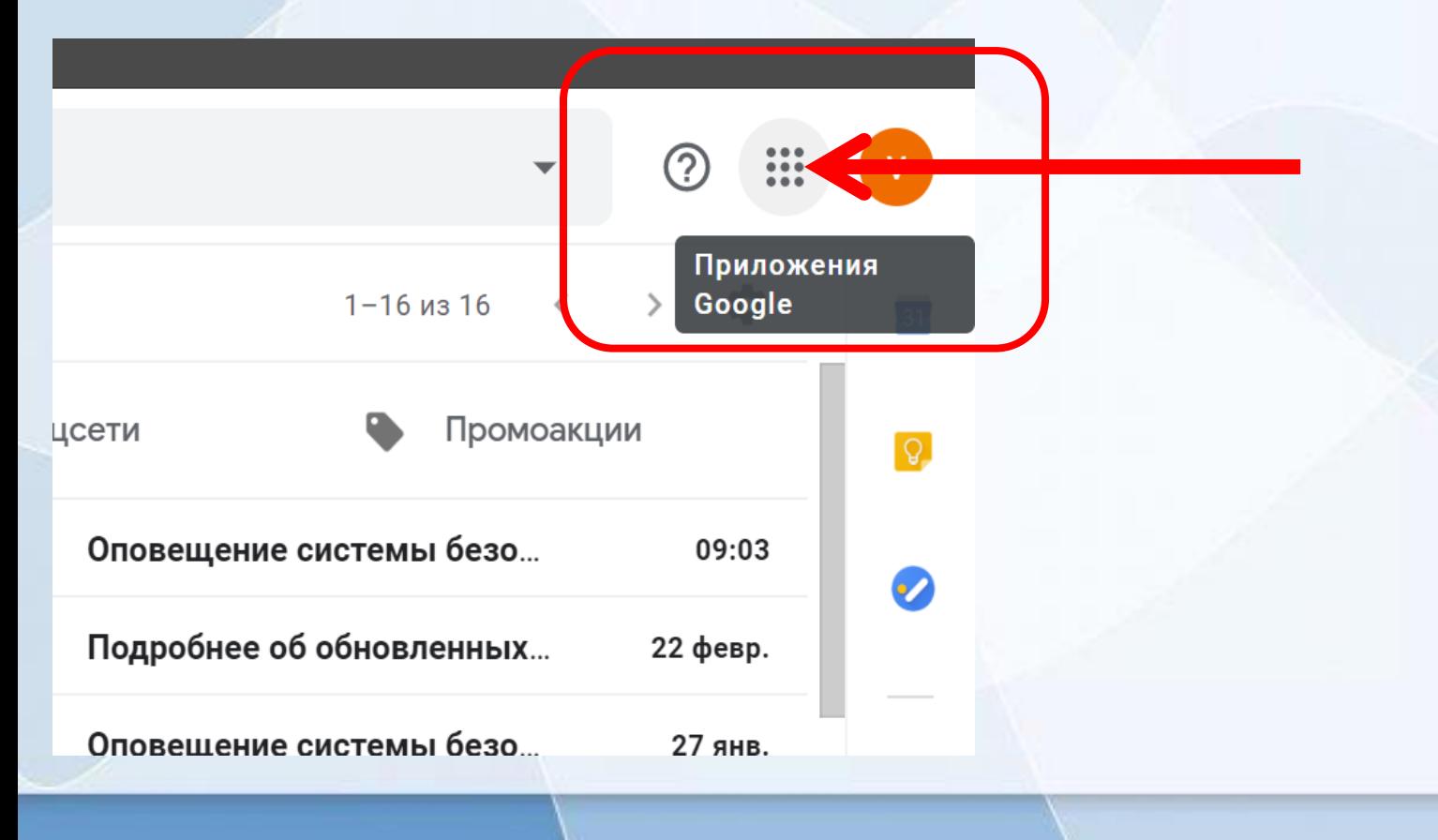

#### **Крок 3.** Зі спадного меню вибрати Сервіс **Диск**

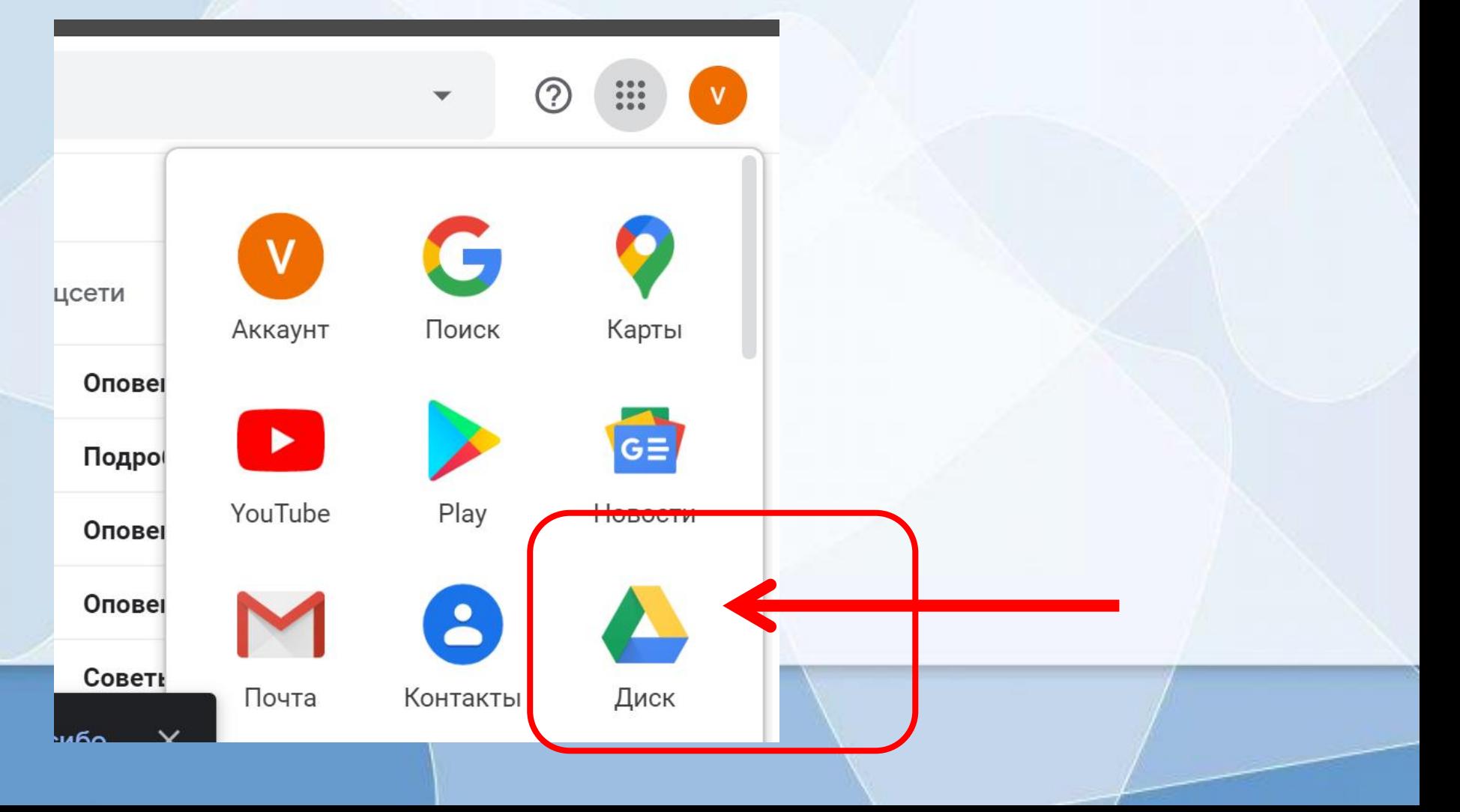

# **Крок 4.** У вікні, що відкрилося ліворуч зверху натиснути кнопку **Створити/Создать** та натиснути на слово **Папку**.

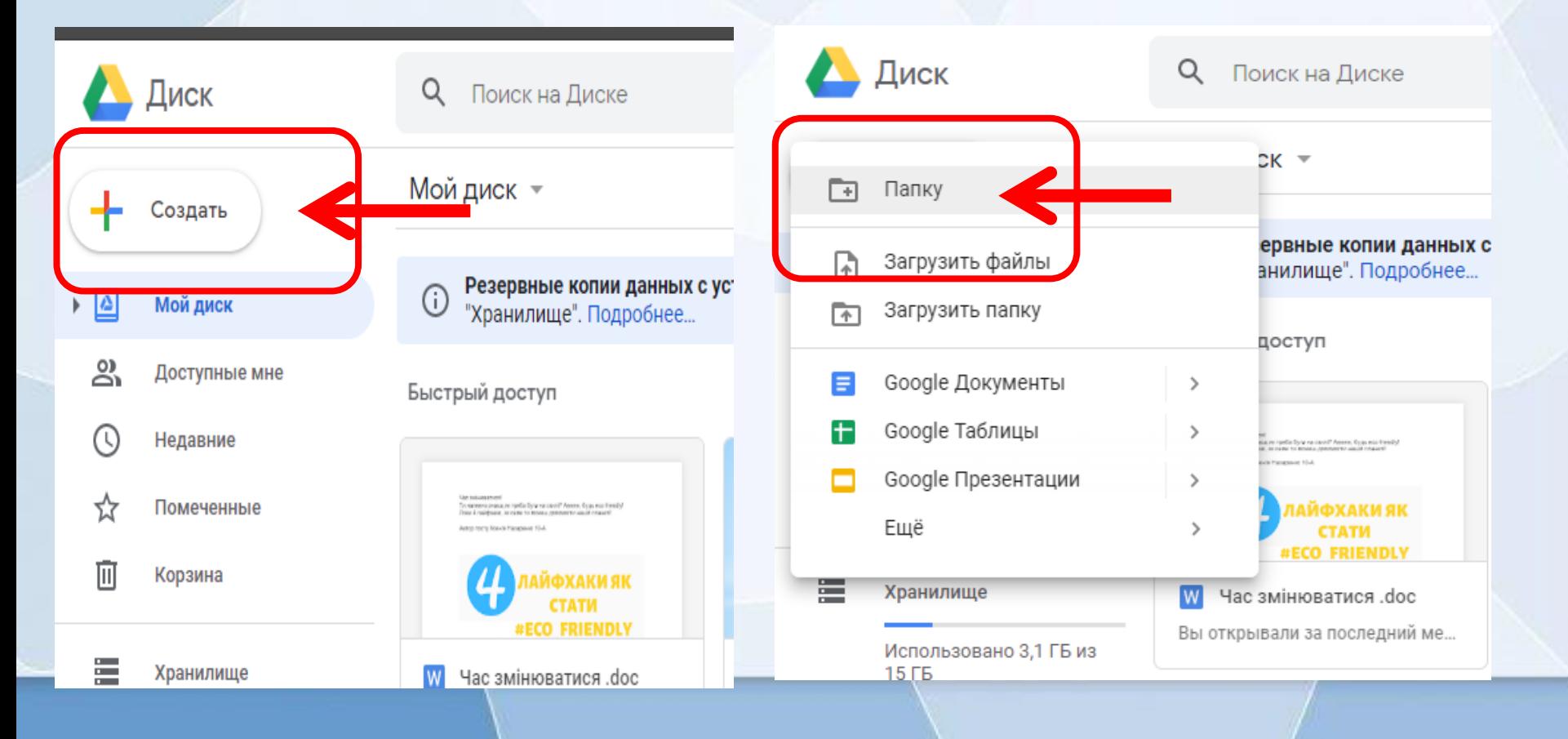

## **Крок 5.** Назвати її **Портфоліо** та зберегти, натиснувши кнопку **Створити/Создать**

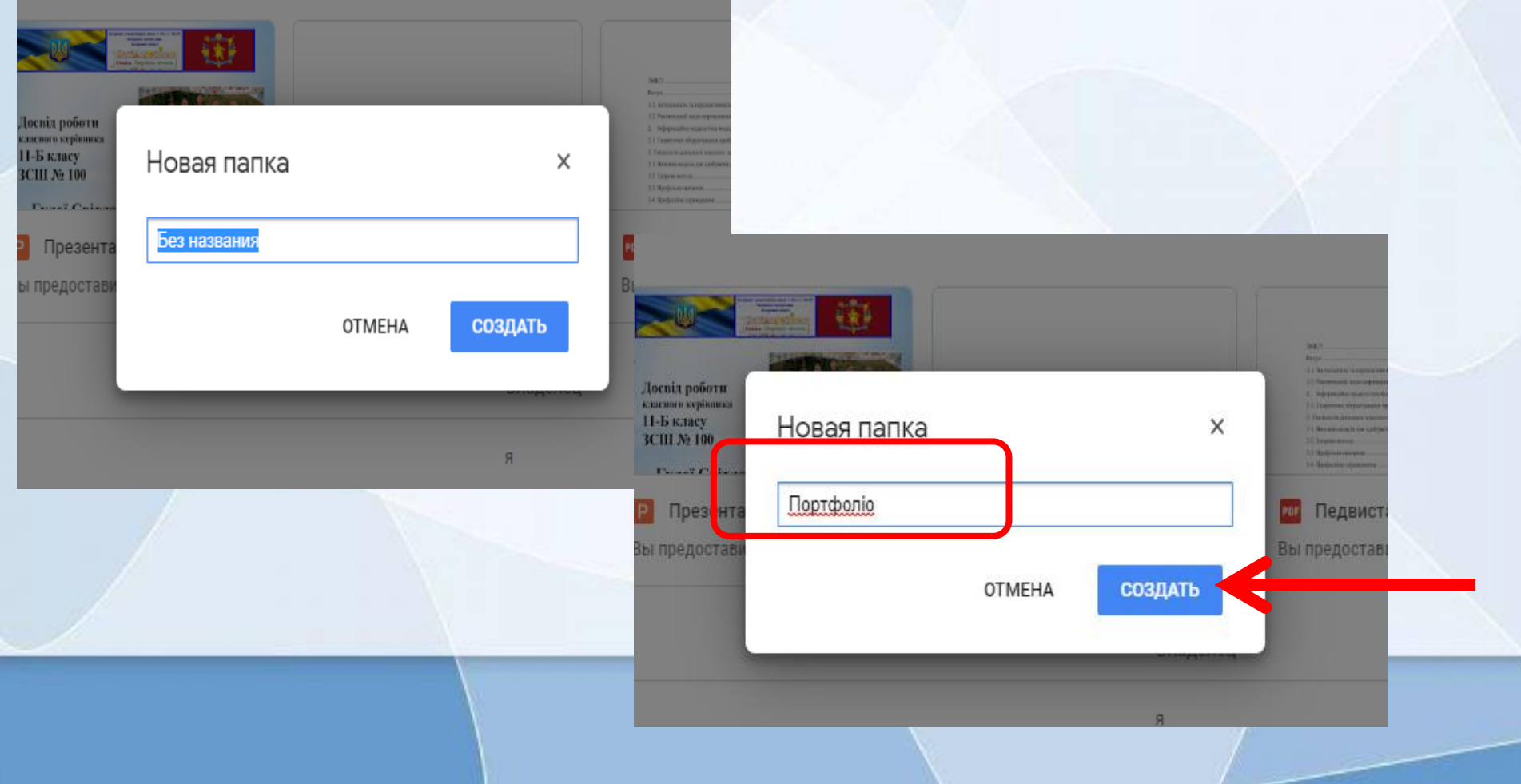

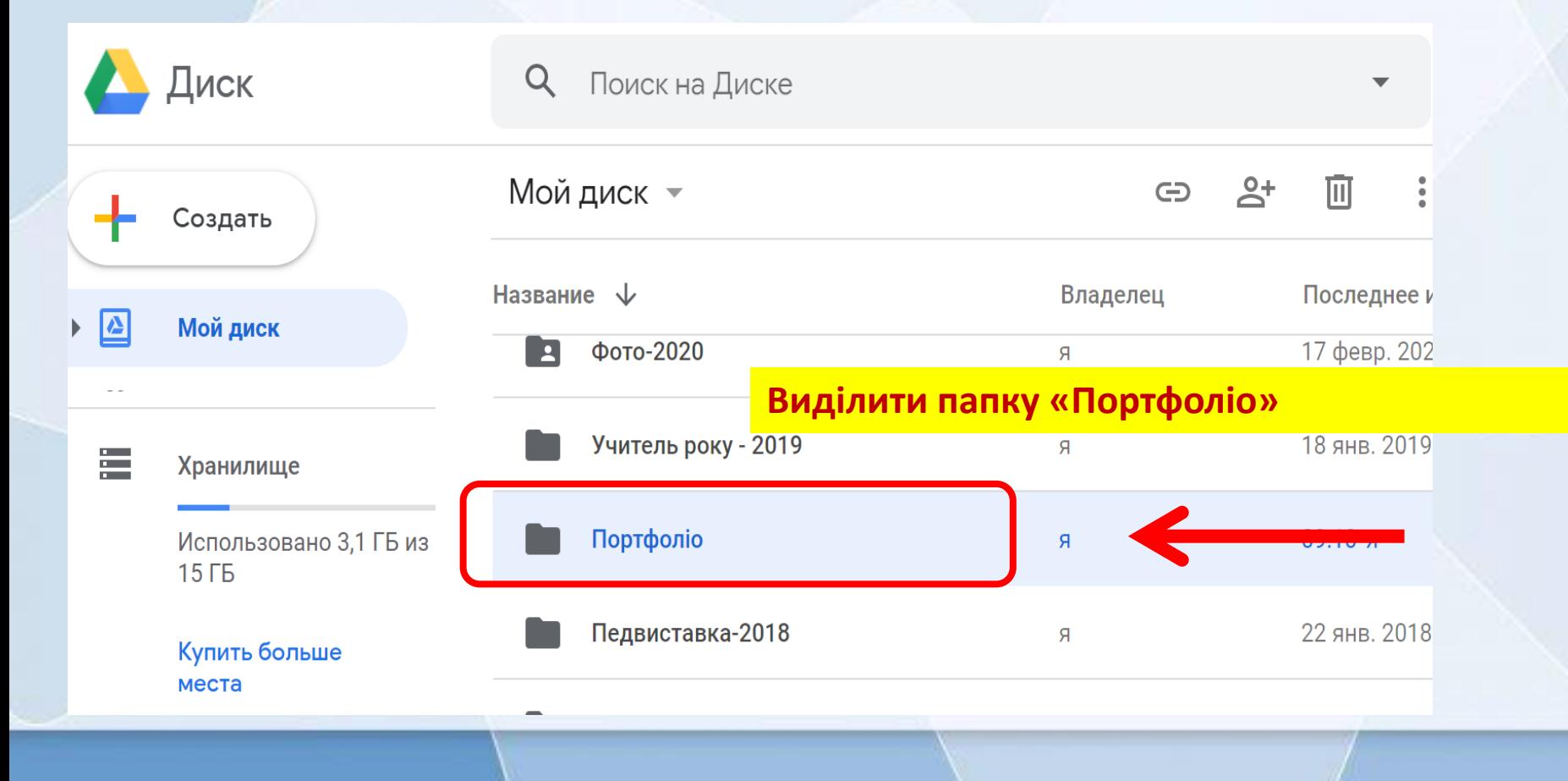

ИЗ

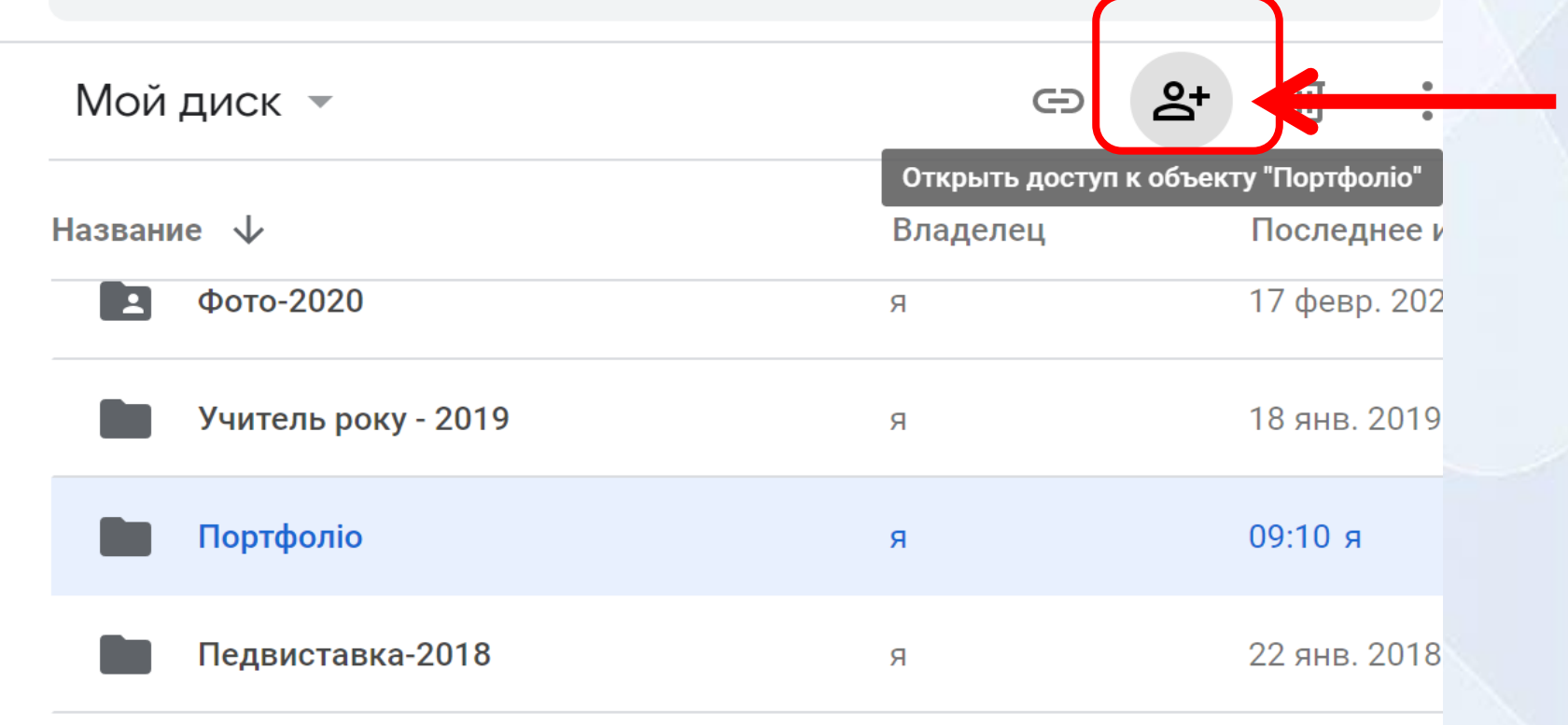

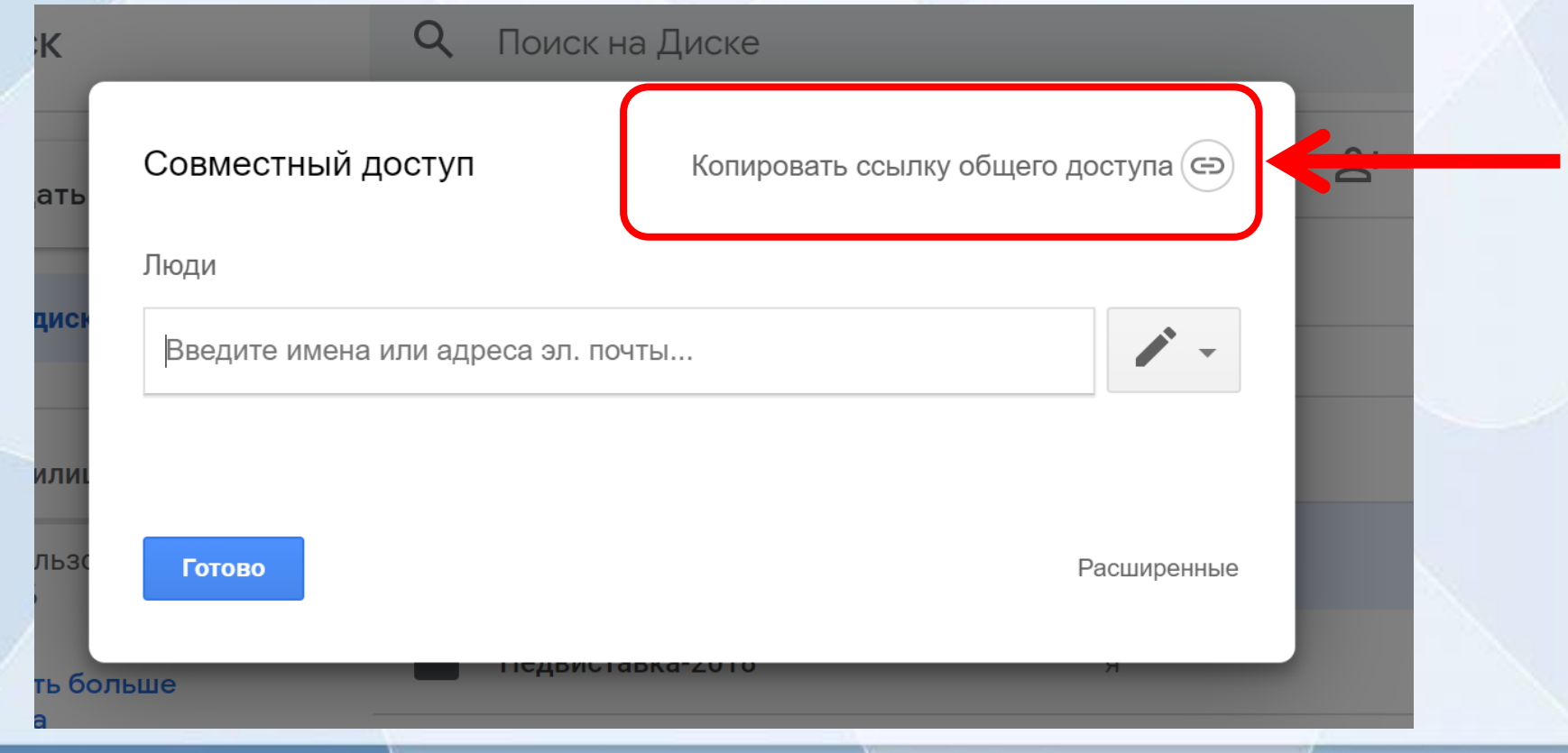

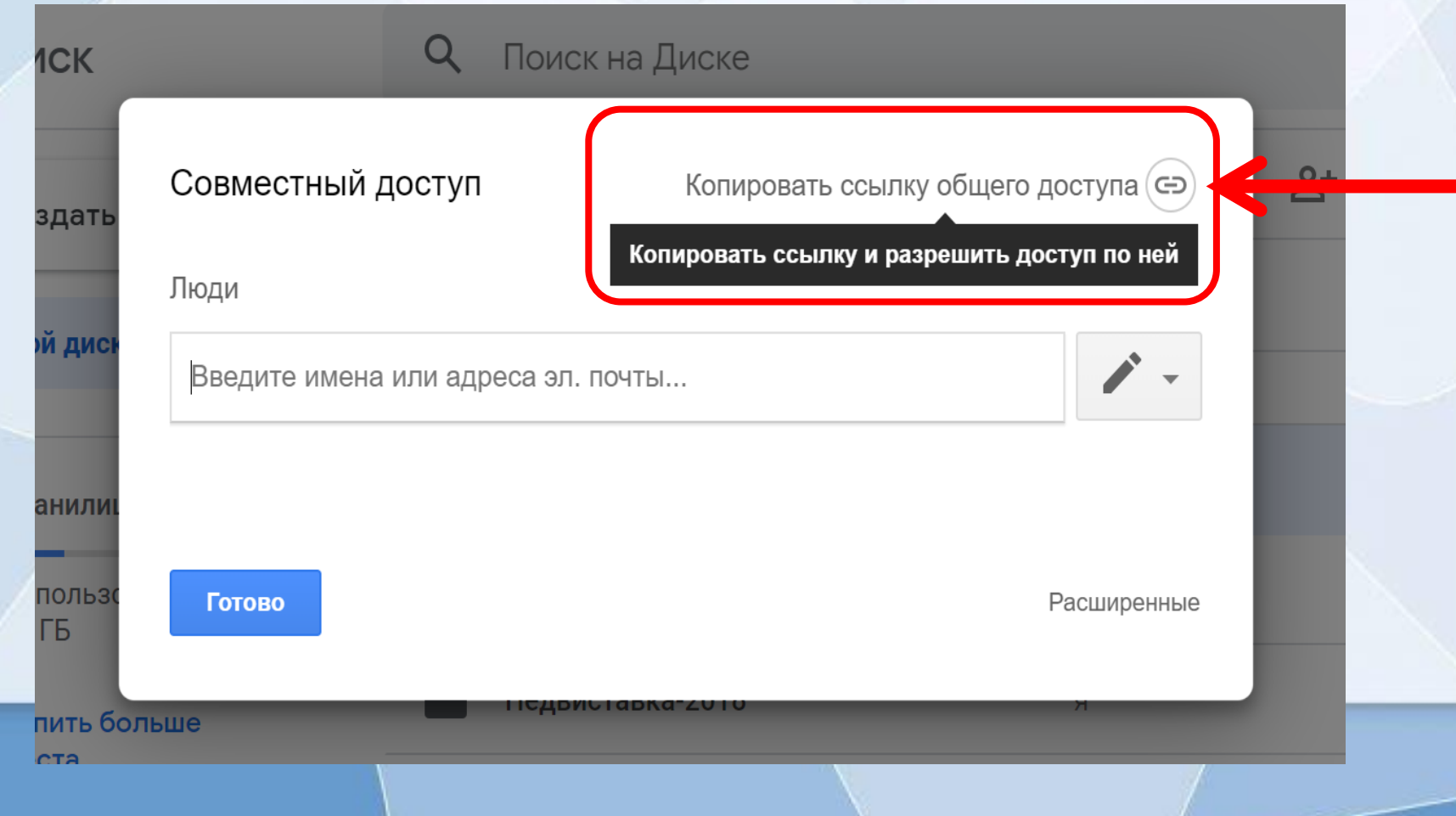

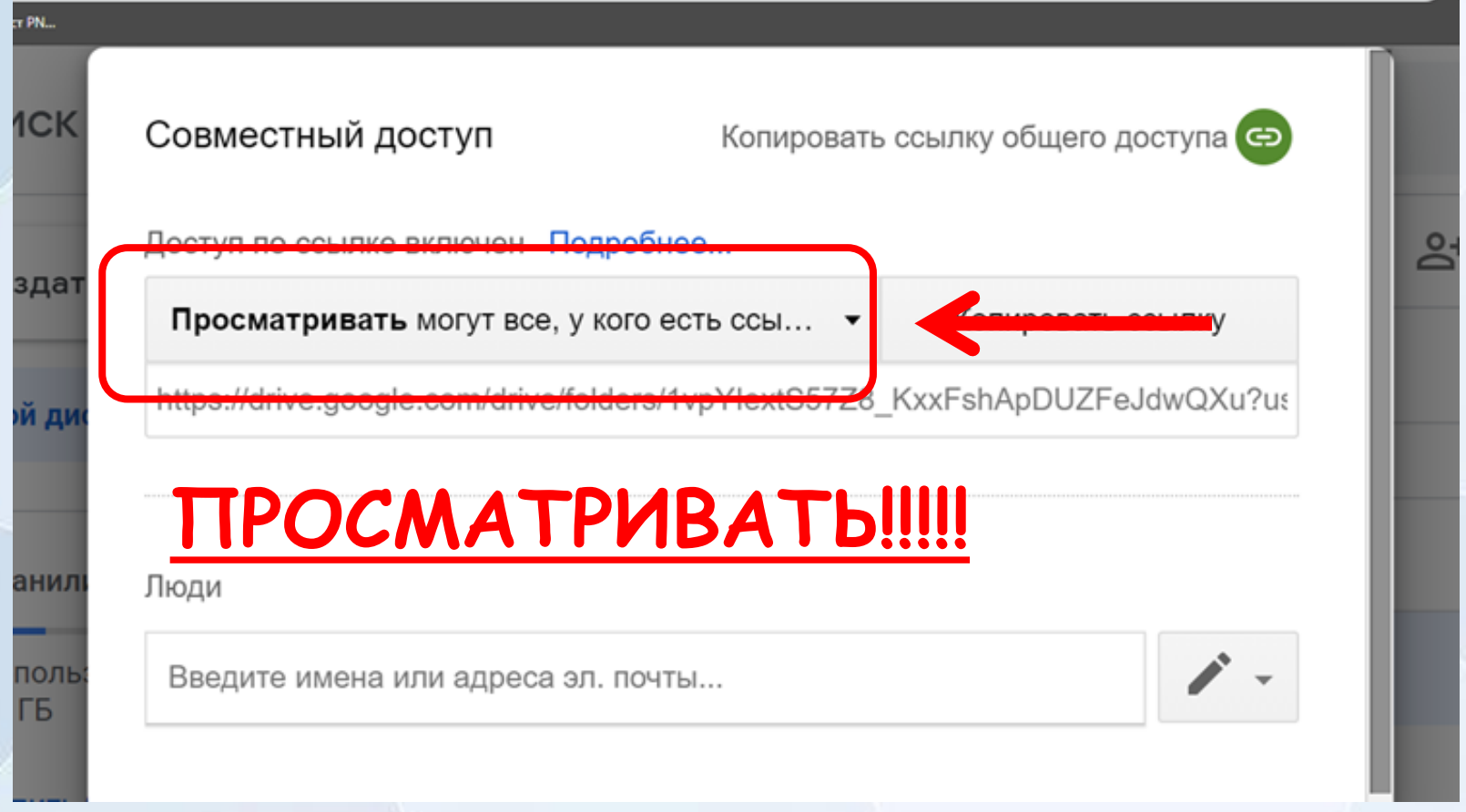

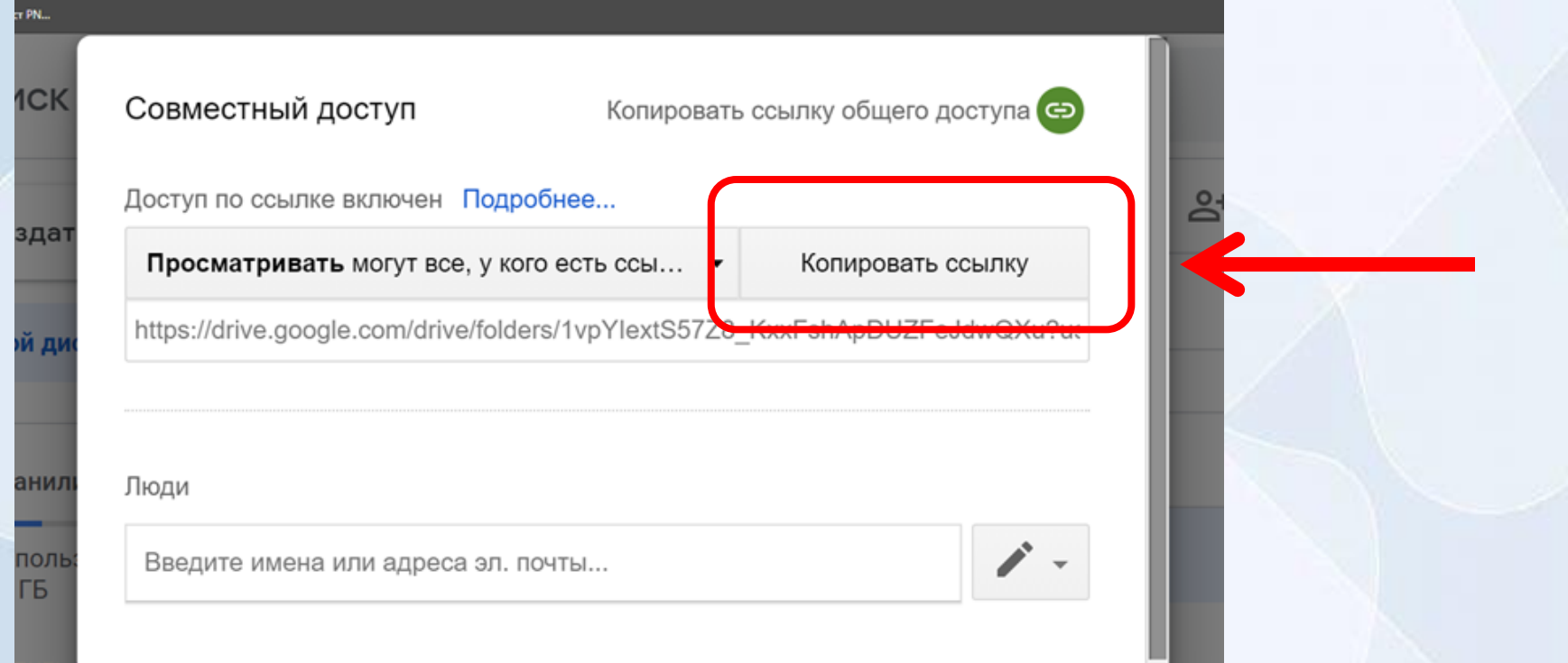

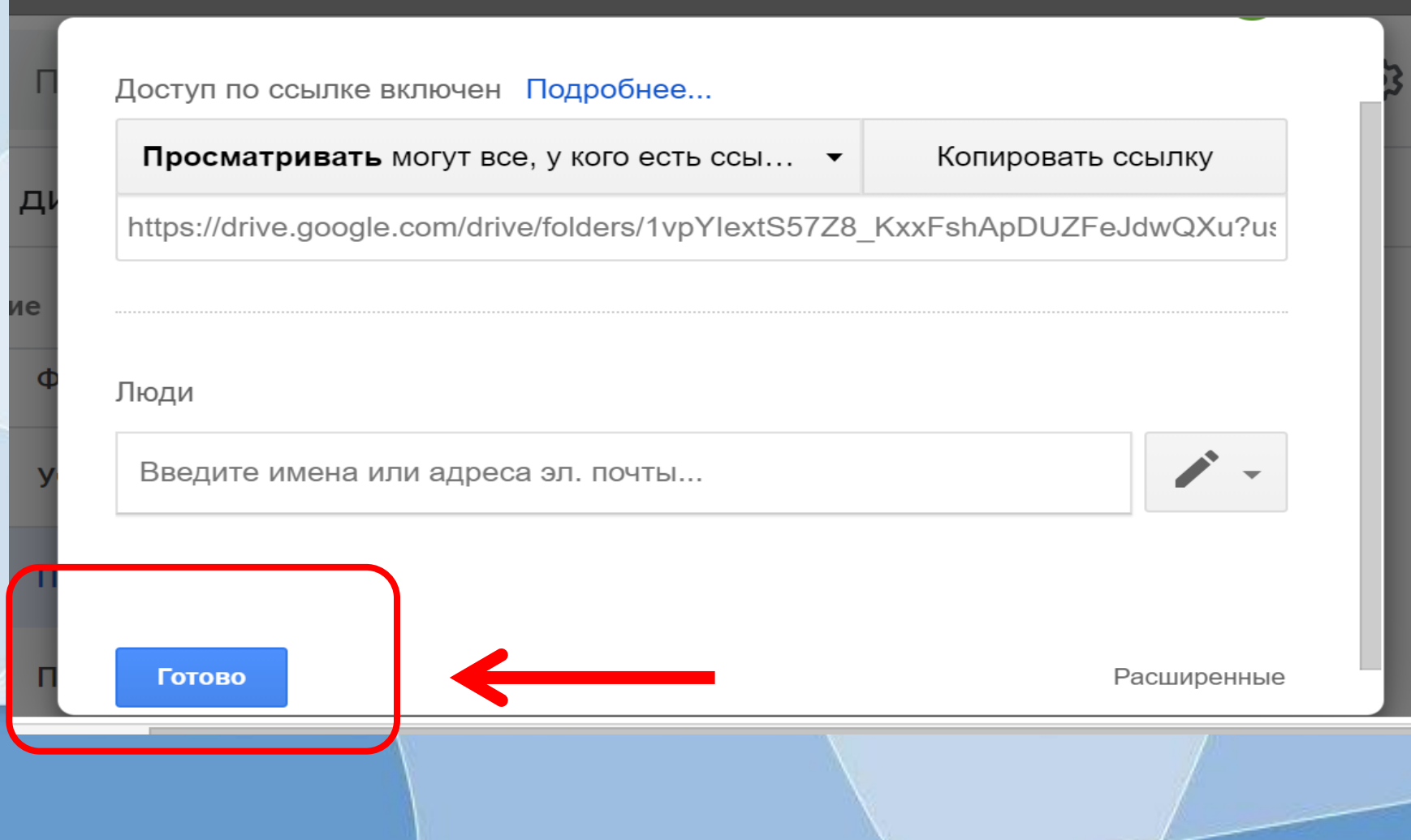

**Крок 7.** Прислати посилання на електронну пошту:

[chirva.olesya@gmail.com](mailto:chirva.olesya@gmail.com)

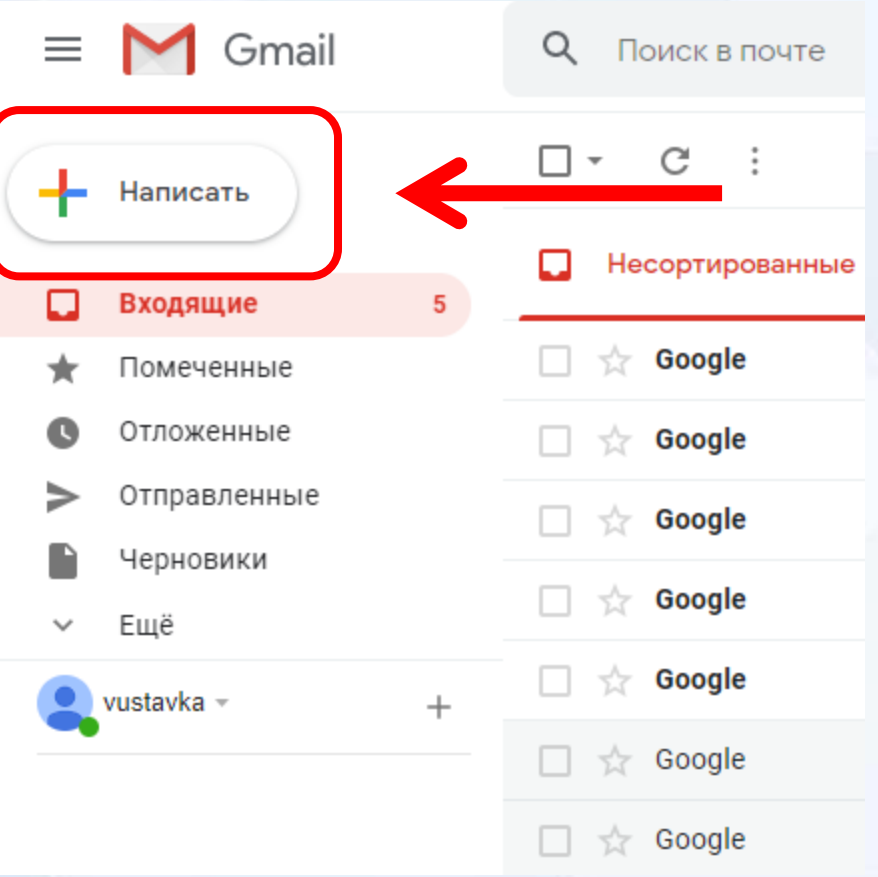

# **Крок 7.** Прислати посилання на електронну пошту:

#### [chirva.olesya@gmail.com](mailto:chirva.olesya@gmail.com)

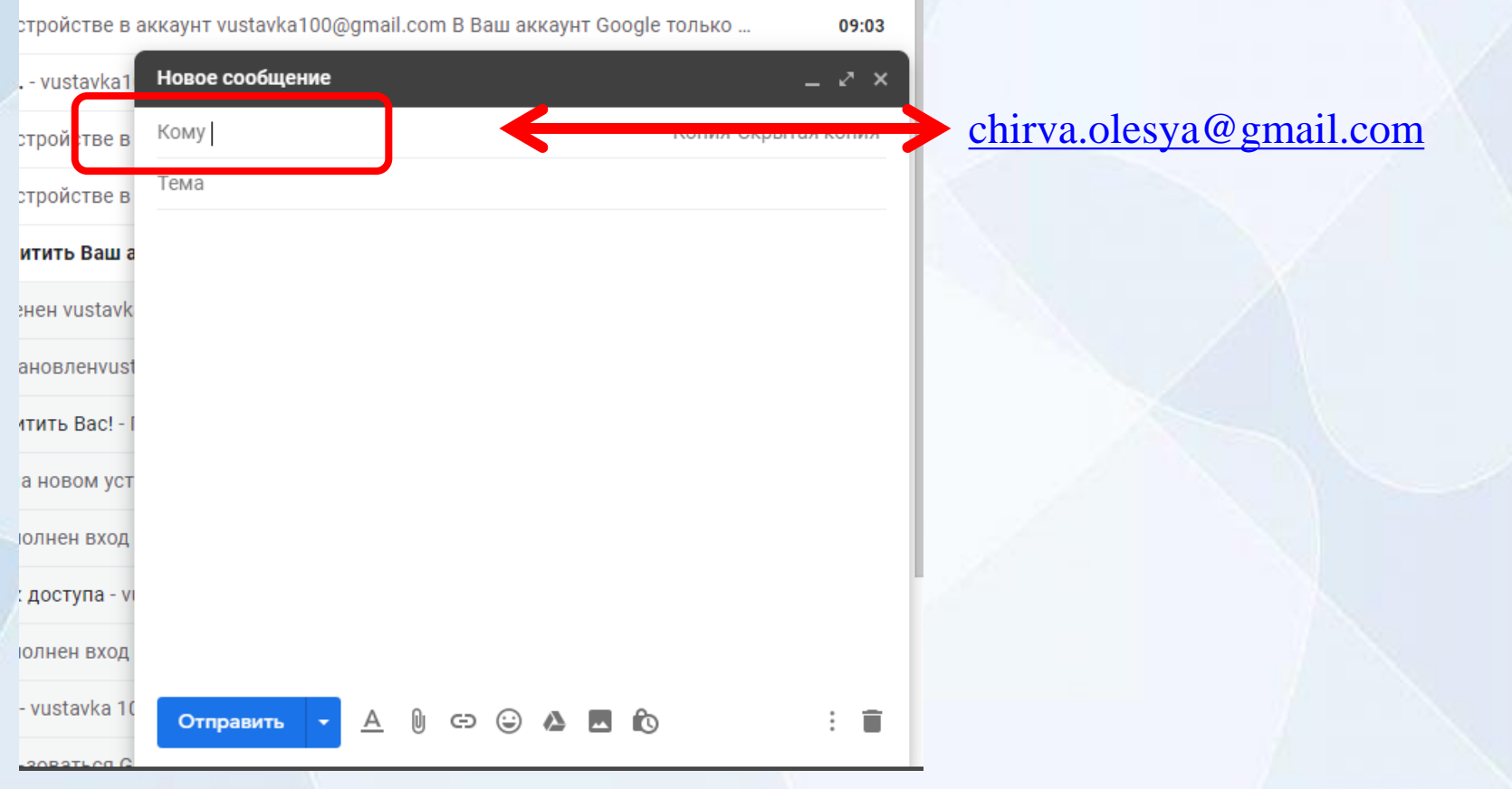

# **Крок 7.** Прислати посилання на електронну пошту: [chirva.olesya@gmail.com](mailto:chirva.olesya@gmail.com)

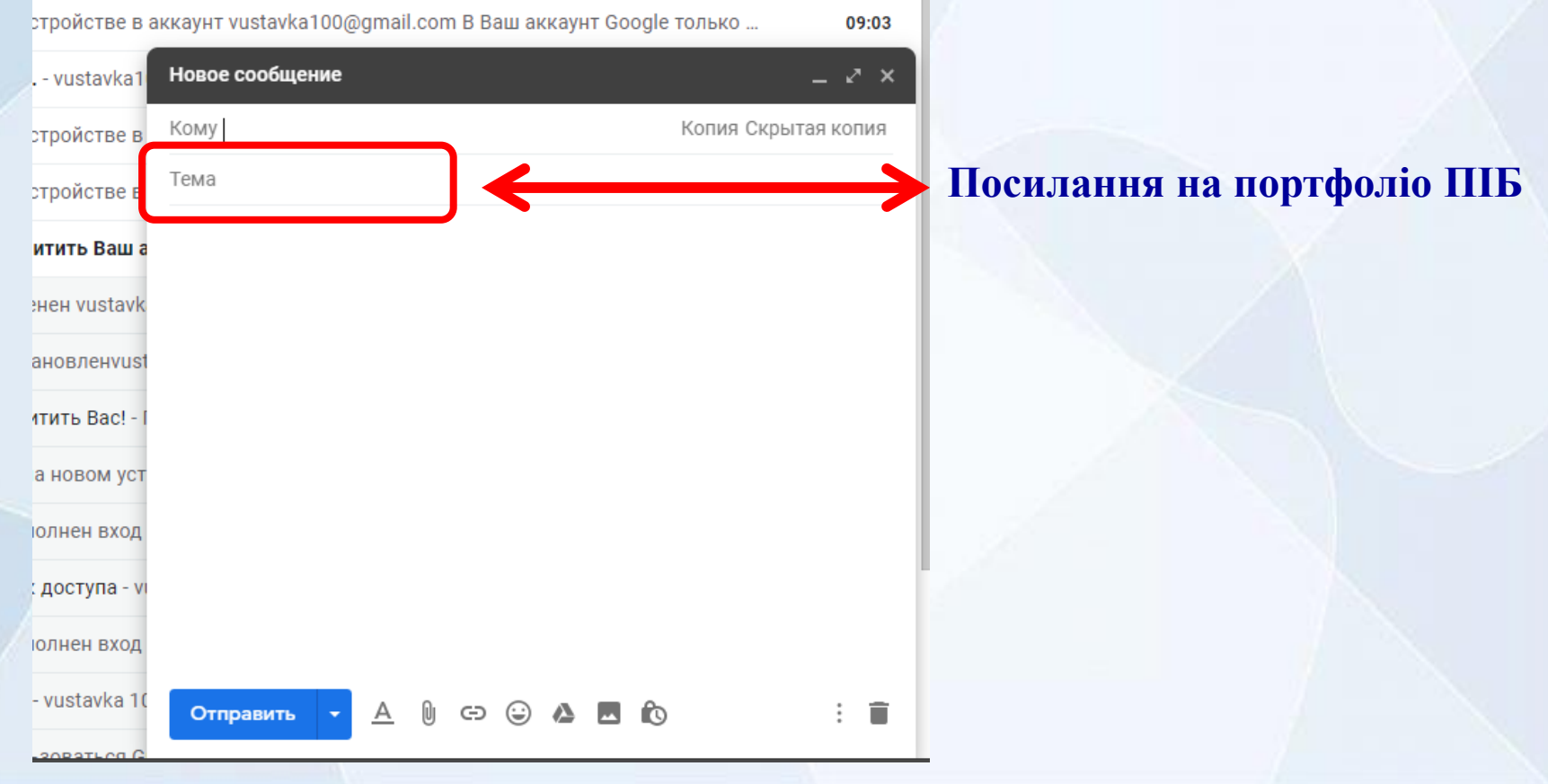

# **Крок 7.** Прислати посилання на електронну пошту: [chirva.olesya@gmail.com](mailto:chirva.olesya@gmail.com)

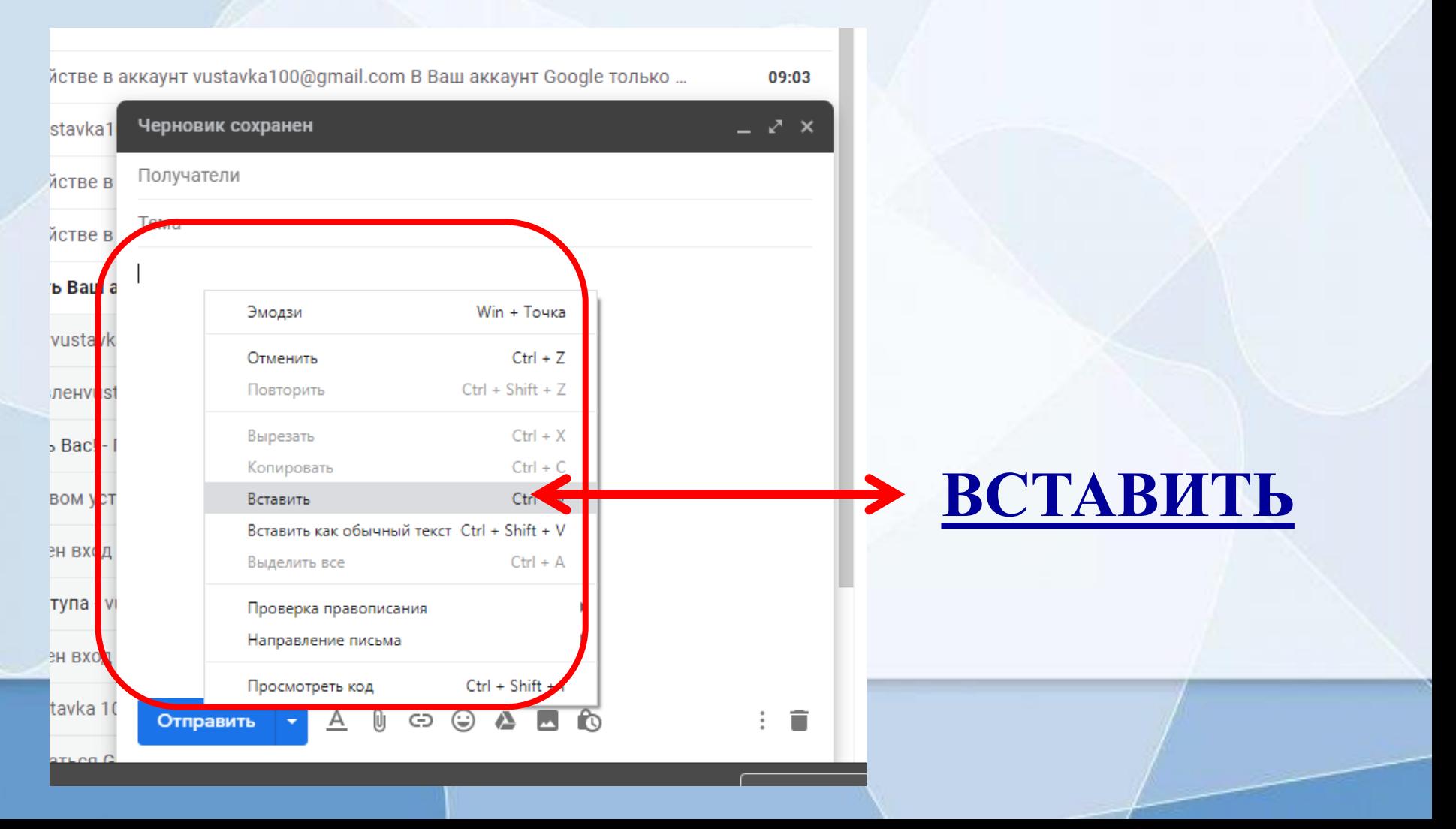

# **Крок 7.** Прислати посилання на електронну пошту: [chirva.olesya@gmail.com](mailto:chirva.olesya@gmail.com)

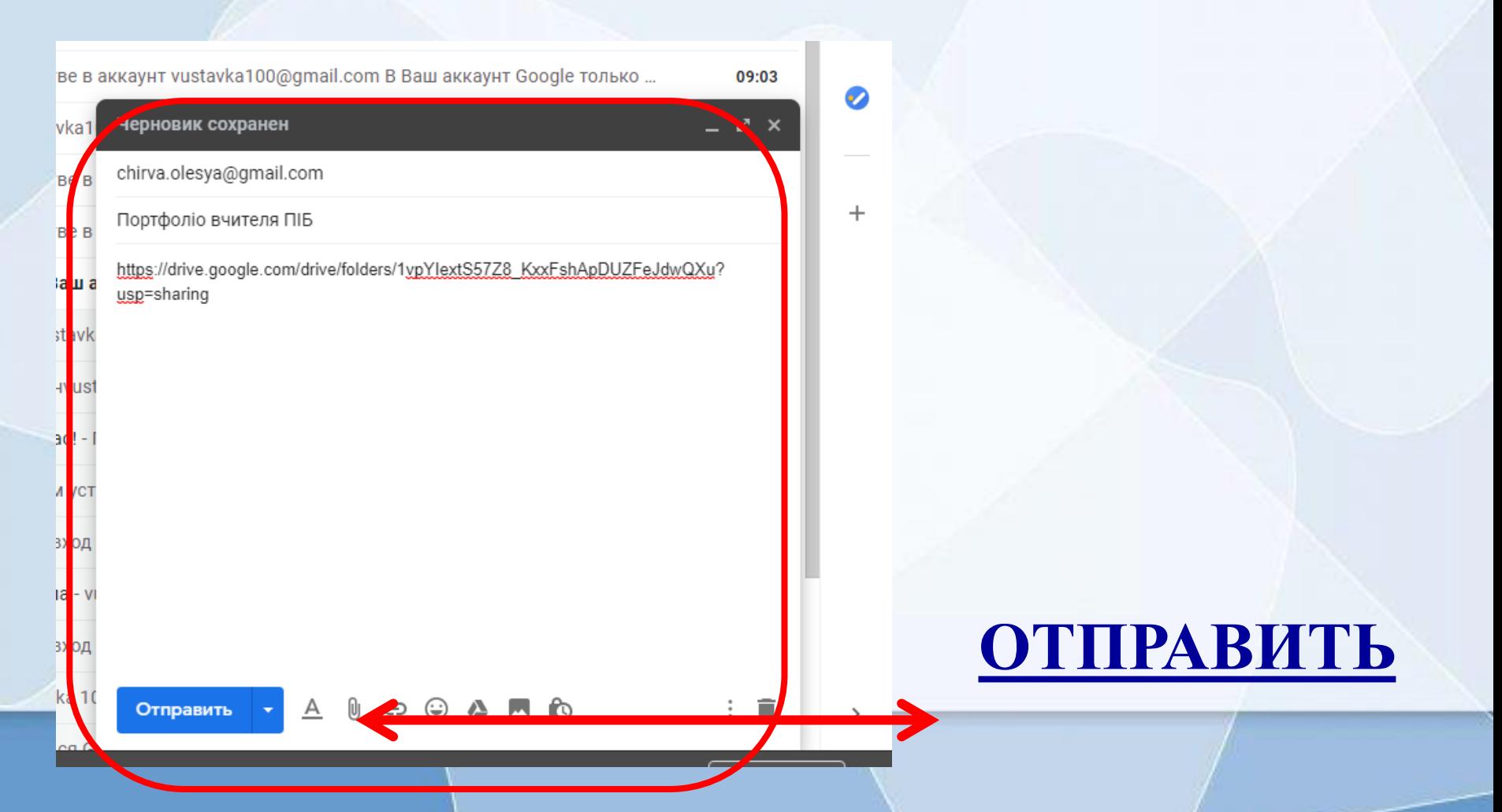

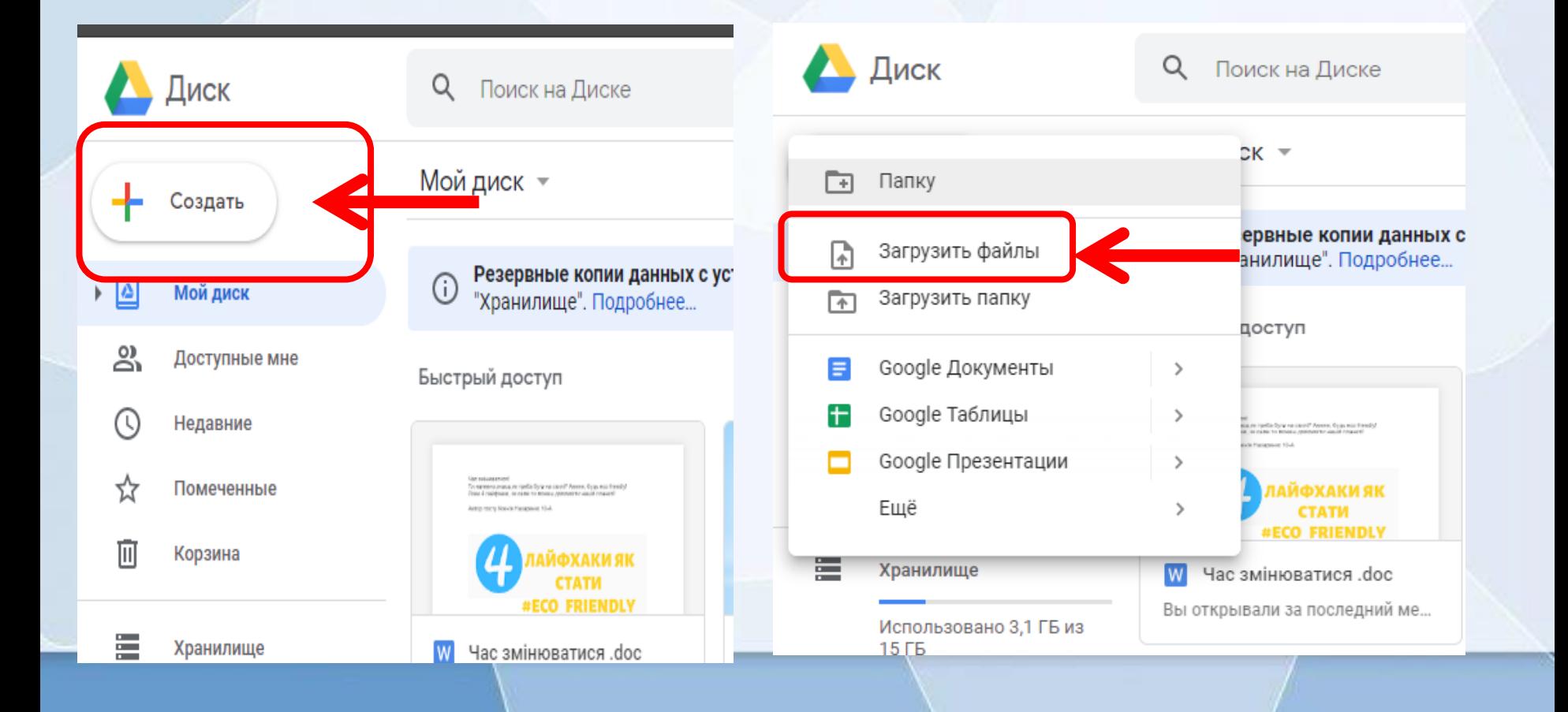

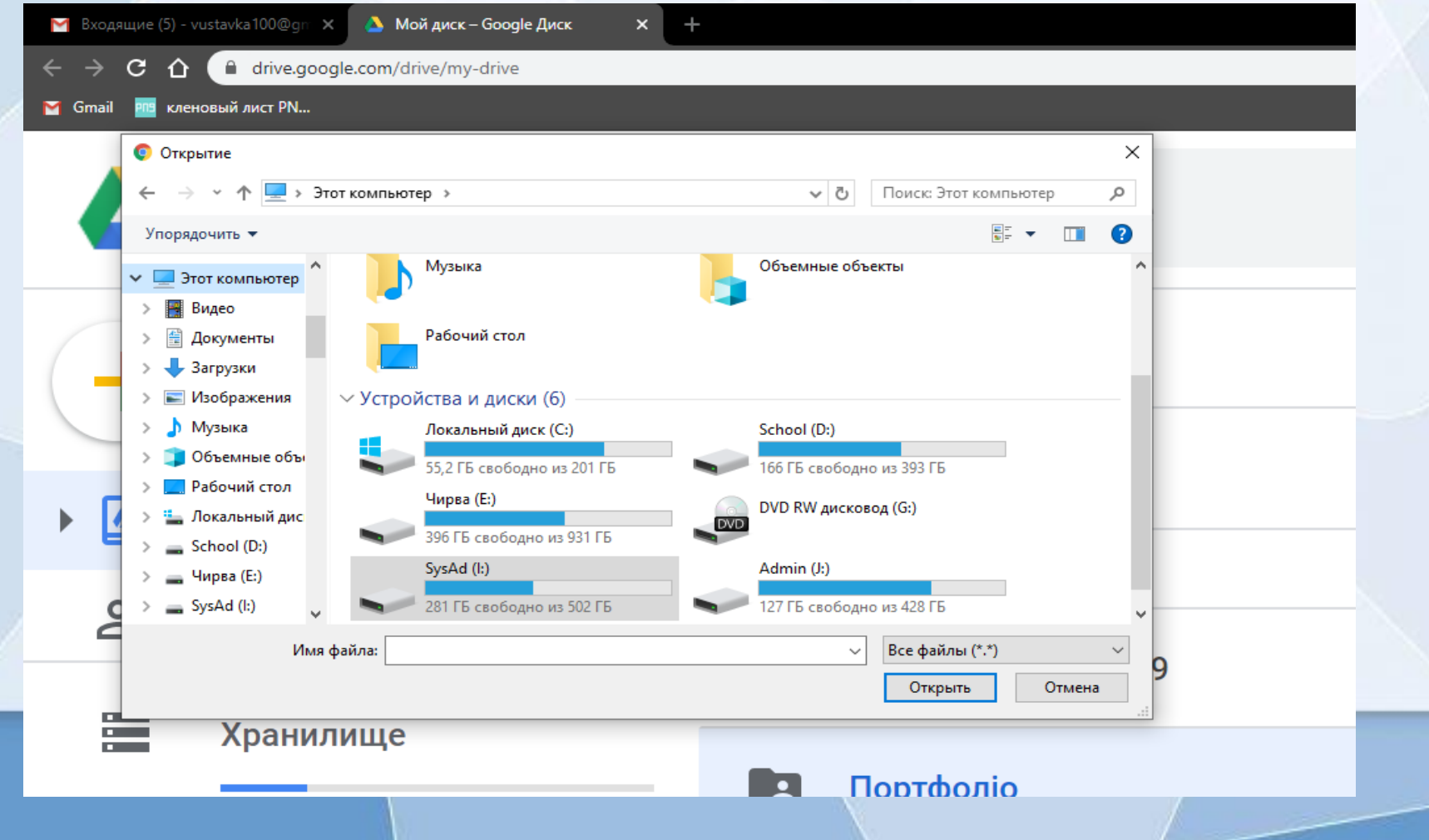

кленовый лист PN... Gmail

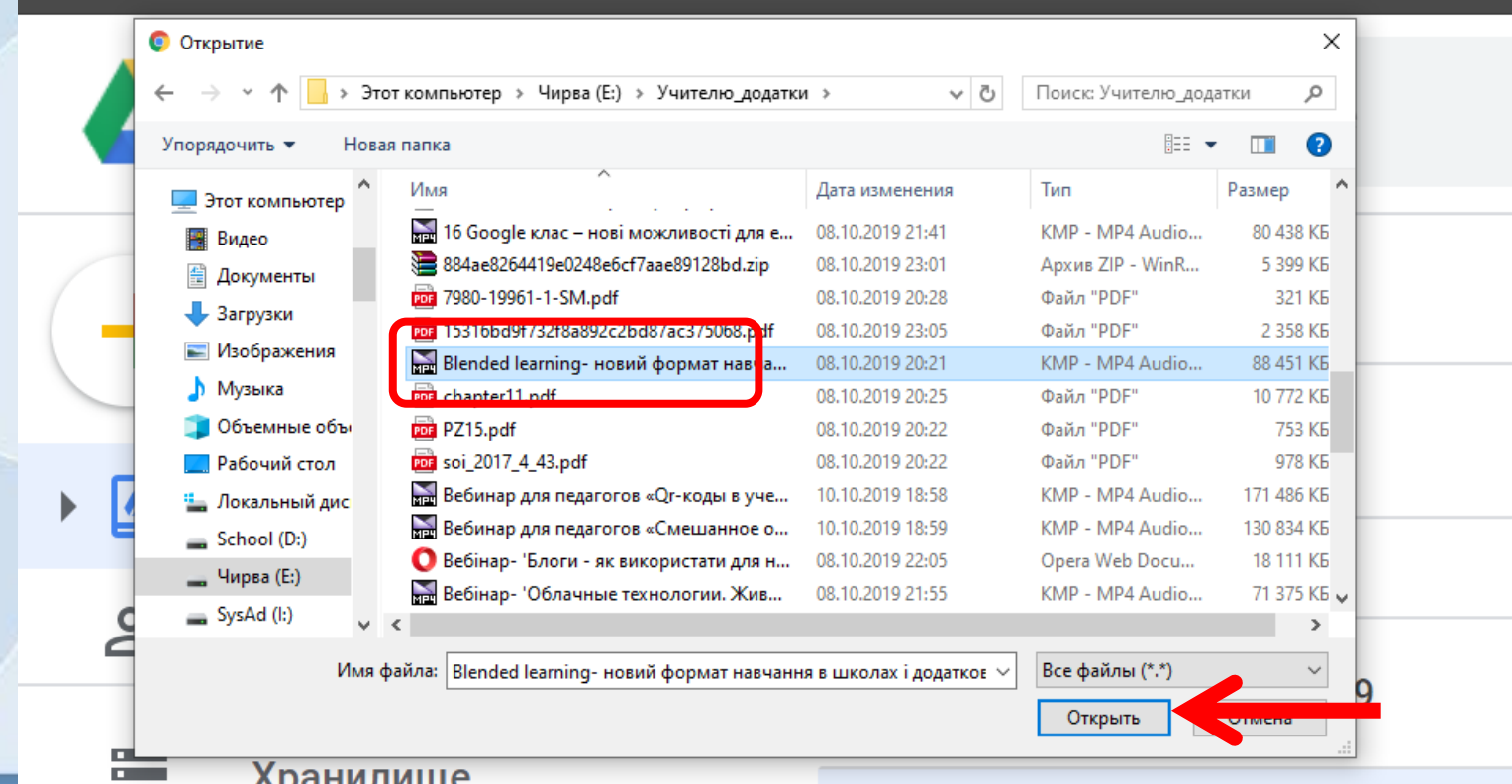

71

о

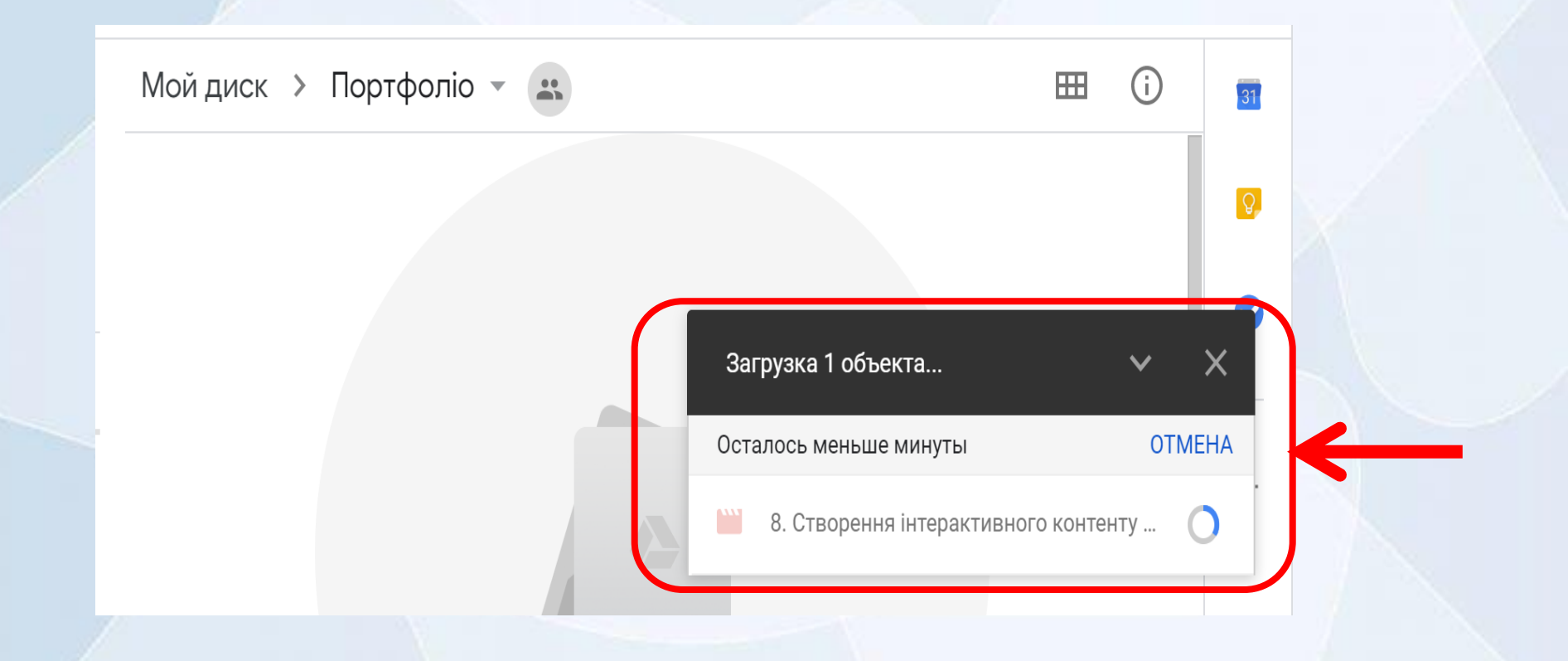

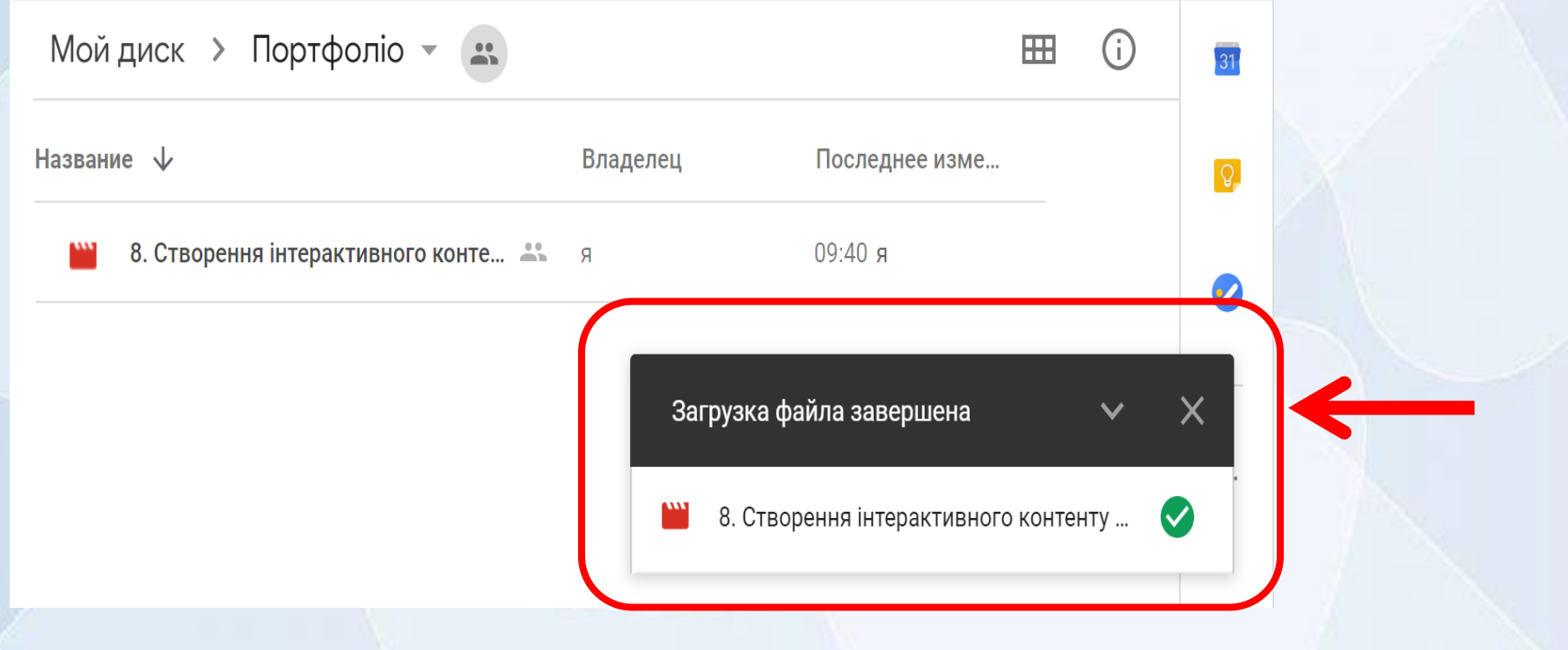